# WUFOOCONNECTOR FOR DAYLITE

## Table of Contents

| General                                                             | 3  |
|---------------------------------------------------------------------|----|
| WufooConnector for Daylite 4                                        | 4  |
| Setup                                                               | 5  |
| Installation                                                        | 6  |
| Licensing                                                           | 9  |
| Set up API Key                                                      | 12 |
| Brief introduction in the Wufoo-Online-Form-Service                 | 15 |
| First Steps                                                         | 16 |
| Creating Wufoo Forms                                                | 17 |
| Usage and Integration of Wufoo Forms                                | 20 |
| Usage                                                               | 22 |
| Usage of WufooConnector                                             | 23 |
| Action 'Create Person'                                              | 25 |
| Action 'Create Company'                                             | 26 |
| Action 'Create Task'                                                | 27 |
| Action 'Create Project'                                             | 28 |
| Action 'Create Opportuntity'                                        | 29 |
| Action 'Execute Script'                                             |    |
| The Import                                                          |    |
| The import of Wufoo-Forms can be accomplished in two different ways | 32 |
| What happens during an import?                                      |    |
| Duplicate contacts                                                  | 34 |
| Other information                                                   |    |
| How to uninstall a plugin                                           |    |

# General

## WufooConnector for Daylite 4

#### About WufooConnector

Wufoo (<u>http://www.wufoo.com</u>) is a web application that helps anybody build online forms. Wufoo forms can be easily integrated into any web site and data collected by the form is being stored in an automatically created database which is accessible from virtually anywhere.

#### Features

WufooConnector provides the following features:

- Transfer of Wufoo forms into Daylite forms
- Import of data collected by Wufoo forms into Daylite

The import can trigger the following actions:

- Create a person in Daylite
- Create a company in Daylite
- Create and delegate a task in Daylite
- Create a project in Daylite
- Create an opportunity in Daylite
- Execute a custom script
- Assign categories and keywords to records imported by Wufoo connector
- The import can be triggered automatically based on a selectable time interval or manually.

#### System Requirements

Operating System: OS X 10.7 or newer

Daylite Version: 4.2 or newer

# Setup

### Installation

WufooConnector should be installed <u>on one computer only</u> in order to avoid duplicate records!

1. WufooConnector requires Daylite 4.2 or newer. To check your version open the Daylite menu --> About Daylite

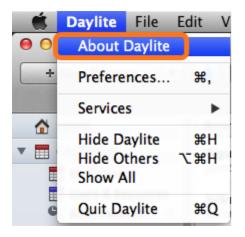

2. WufooConnector requires OS X 10.7 or newer. To check your OS X version select the Apple menu --> About this Mac

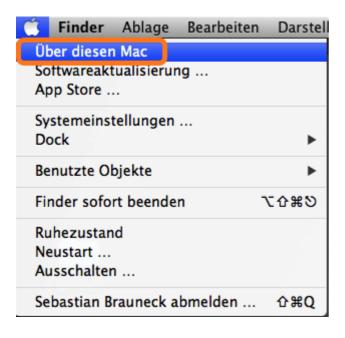

3. Open the WufooConnector for Daylite4 DMG file

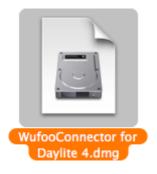

4. Double click the WufooConnector.daylite-plugin file

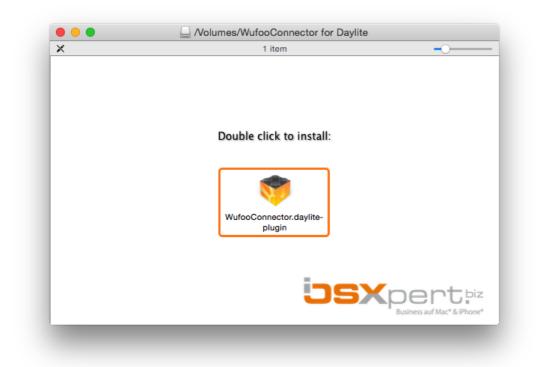

5. Install the plug-in by clicking Install

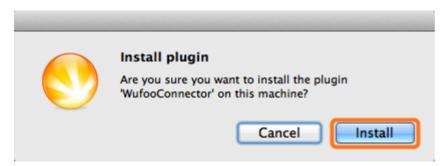

6. To finalize the installation click Restart Daylite

The plug-in needs to be configured before the first use. More info on the configuration you'll find in chapter <u>Set up API Key.</u>

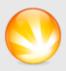

#### Success

Plugin 'WufooConnector' Successfully installed. Daylite will now restart for the changes to take effect.

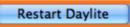

## Licensing

If you would like to use WufooConnector after the 14 day trail period you'll need a valid subscription. If you haven't already subscribed, please follow these steps to do so:

- 1. Start Daylite
- 2. Select the Daylite menu Plugins > WufooConnector > Manage subscription...

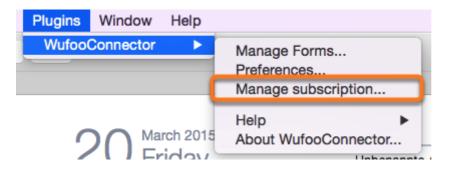

3. Click Subscribe now... to enter the subscription process

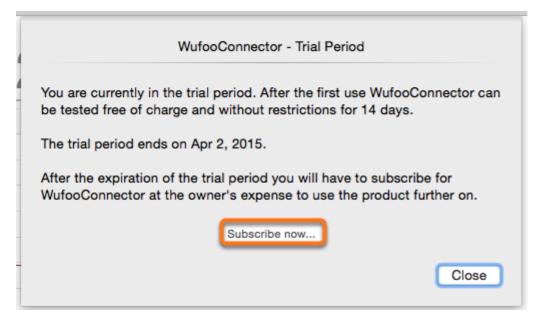

- 4. Accept the license agreement
- 5. Click Next

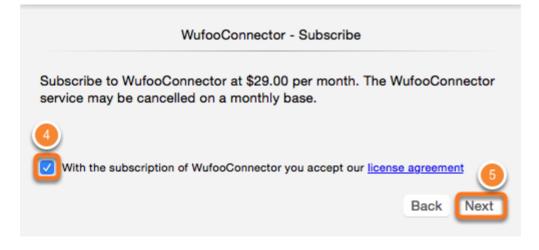

6. After filling out the form click Complete Order

|                   | WufooConnector                                                                                                    |              |                   |
|-------------------|----------------------------------------------------------------------------------------------------|--------------|-------------------|
| ijs)              | Business auf Mac*& iPhone*                                                                                                    |              |                   |
|                   | Your Order                                                                                                    |              | è20.00            |
|                   | S29.00 Monthly                                                                                                    |              | \$29.00           |
|                   |                                                                                                    | Tax<br>Total | \$0.00<br>\$29.00 |
|                   | Solution State Coupon                                                                                                    |              |                   |
|                   |                                                                                                    | © Compl      | ete Order         |
|                   | FastSpring by Secure Ordering by Secure Ordering by Secure Secure |              |                   |
| $\langle \rangle$ |                                                                                                    |              | Back              |

7. Close the dialog after successfully subscribing

| WufooConnector - Subscription |                           |       |  |  |
|-------------------------------|---------------------------|-------|--|--|
| Status:                       | active                    |       |  |  |
| Expiration date:              | -                         |       |  |  |
| Monthly Cost:                 | \$29.00                   |       |  |  |
|                               | Actions                   |       |  |  |
| Cancel subscriptio            | n / Update payment method |       |  |  |
|                               |                           |       |  |  |
|                               |                           |       |  |  |
|                               |                           | Close |  |  |

#### Set up API Key

Please follow these steps to get your Wufoo API key:

1. Log on to your account at <u>www.wufoo.com</u>

| WUFOO | □ IIII @ △ IIII @ O O FEATURES PRICING MORE ▼ | www.wufoo.com   | Ċ   |   |
|-------|-----------------------------------------------|-----------------|-----|---|
|       |                                               |                 |     |   |
|       | Current a sure of stars                       |                 |     |   |
|       | reate and ch                                  | ard violir torm |     |   |
|       | Create and sha                                | are your form   | IS. |   |
|       |                                               |                 | IS. | 9 |
|       |                                               | -               | IS. | 1 |

2. Created a new form if you haven't done so already

|                                                                  |                            | A deviosxpert. | wufoo.com/admi   | in/ Č         | <u> </u>    | 00                    |
|------------------------------------------------------------------|----------------------------|----------------|------------------|---------------|-------------|-----------------------|
| NUFOO                                                            | 📰 Forms 📑 Re               | ports 🚳 Themes | 💰 Users          | Account       | Help        | Logout                |
| Form Manager<br>Manage your forms settings, integrations, rules, | payments, and more.        |                |                  |               |             | New Form!             |
|                                                                  |                            |                |                  |               |             |                       |
| Filter                                                           |                            | So             | rt By : Date Cr  | reated Date I | Edited Entr | ies Today             |
| Filter                                                           |                            | So             | ort By : Date Cr | reated Date I | Edited Entr | ies Today             |
| Filter                                                           |                            | So             | ort By : Date Cr |               |             | ies Today<br>Public 🔽 |
|                                                                  | ics 🖂 Notifications 💐 Rule |                | 9                | Default Theme |             | ublic 🔽               |

3. Select a form and click the adjacent Share button

|                                                                     | Ø 0              |           |        |                 |              |              |          |
|---------------------------------------------------------------------|------------------|-----------|--------|-----------------|--------------|--------------|----------|
| NUFOO                                                               | 📰 Forms          | Reports   | Themes | 🛃 Users         | Account      | Help         | Logo     |
| Form Manager<br>Manage your forms settings, integrations, rules, pa | ayments, and mor | re.       |        |                 |              |              | New Form |
|                                                                     |                  |           |        |                 |              |              |          |
| Filter                                                              |                  |           | So     | rt By : Date Cr | eated Date   | Edited Entri | es Today |
| Filter                                                              |                  |           | So     | rt By : Date Cr | eated Date   |              | ublic 💟  |
|                                                                     | Notifications    | 🗃 Rules 🍯 | _      |                 | Default Them |              | ublic 🥑  |

4. In the Share Page click API Information

| WUFOO | 🗃 Forms 🗐 Reports 🚳 Themes 🎿 Users Account 🕐 Help Logou                              |
|-------|--------------------------------------------------------------------------------------|
|       | shop Registration                                                                    |
|       | nk, embed it on your own site, post it to Twitter or Facebook, or send it via email. |
|       | Link Twitter Facebook Email Embed Wordpress                                          |
|       |                                                                                      |
|       |                                                                                      |
|       | Share A Link To Your Form                                                            |

5. Copy the API Key shown in API Information

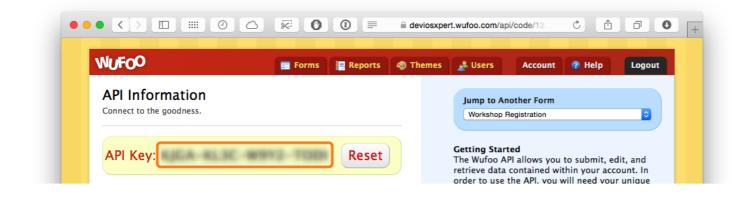

6. In the Daylite menu paste the API Key into Plugins > WufooConnector > Preferences

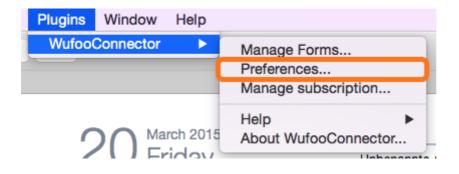

|              | Wufoo Account Settings |       |
|--------------|------------------------|-------|
| Account Name | deviosxpert            |       |
| Password     | •••••                  |       |
| API Key      |                        | i     |
|              | credentials are valid  |       |
|              |                        | Close |

# Brief introduction in the Wufoo-Online-Form-Service

## First Steps

Before using WufooConnector you'll need an account at <u>www.wufoo.com</u> and at least one form craeted there. The following steps are just a brief introduction to the Wufoo web app. For further information we refer to the Wufoo documentation at <u>http://help.wufoo.com</u>.

#### Create a Wufoo Account

Sign up at <u>http://www.wufoo.com/signup/</u> to create an account. You'll need your Wufoo account name and the corresponding password later when configuring the WufooConnector plug-in.

## **Creating Wufoo Forms**

Log on to your Wufoo account at <u>https://secure.wufoo.com/login/</u> and select the Forms tab to create or edit forms. In order to use WufooConnector, you'll need at least one Wufoo form. Creating and editing of forms is being performed only on <u>wufoo.com</u>, not within WufooConnector itself.

When creating the first form, a so called **API Key** is being generated. Together with your Wufoo account name and password this API key is needed to link WufooConnector to your Wufoo account (see chapter <u>Set up API Key</u>).

| •• <> 🗉                |                                |              | 0             |           | deviosxpert.v | vufoo.com/adm  | in/ Č        | Ê         | ð C                     |
|------------------------|--------------------------------|--------------|---------------|-----------|---------------|----------------|--------------|-----------|-------------------------|
| NUFOO                  |                                |              | 📰 Forms       | Reports   | Themes        | 🛃 Users        | Account      | 😗 Help    | Logo                    |
| Form Manage            |                                | rulas poumo  | nts and mor   | 0         |               |                |              |           | New Form                |
| Manage your forms sett | ngs, integrations,             | rules, payme | nts, and mor  | e.        |               |                |              |           |                         |
|                        |                                |              |               |           |               |                |              |           |                         |
| Filter                 |                                |              |               |           | So            | rt By : Date C | reated Date  | Edited En | tries Today             |
| Filter                 | Registration                   |              |               |           | So            | rt By : Date C |              |           | tries Today<br>Public 🗸 |
| B Workshop F           | Registration<br>dit 🔍 View 🌍 A | nalytics 🖂   | Notifications | 💐 Rules 🍯 |               | 4              | Default Them |           | Public 🗹                |

1. Select the Forms tab and click New Form!

2. Build your form by dragging and dropping appropriate fields

| Add a Field Field St                                                                                    | ettings 🕨 Form Settings                      | Untitled Form<br>This is my form. Please fill it out. It's awesome!                                                                                                    |
|----------------------------------------------------------------------------------------------------|----------------------------------------------|----------------------------------------------------------------------------------------------------|
| ABC Single Line Text           I         Paragraph Text           Multiple Choice         Image: Choice | Checkboxes     Dropdown                      |                                                                                                    |
| Section Break Fancy Pants  Address  Comparison Fancy Price  Rating                                      | Page Beeak  File Upload  Time Website Likert | <ul> <li>► No Fields! You should add a field.</li> <li>This is a live preview of your form. Currently, you don't have any fields. Use the buttons under the Add a Field tab on the left to create inputs for your form. Click on the fields to change their properties.</li> <li>I'ry one of our HTML Templates from the <u>Wufoo Form Gallery</u>!</li> </ul> |
| <b>Kating</b>                                                                                           |                                              |                                                                                                    |

3. Change the name of the form under Form Settings

| WUFOO                                                                                                    | 🚍 Forms 📗 Reports 🧔 Themes 🏄 Users 🛛 Account 🕐 Help 🛛 Logour                                                                                                    |
|----------------------------------------------------------------------------------------------------|----------------------------------------------------------------------------------------------------|
| Add a Field  Field Settings Form Name (?) Order Form                                                               | Order Form<br>This is my form. Please fill it out. It's awesome!                                                                                                    |
| Description (?) This is my form. Please fill it out. It's awesome!                                                 |                                                                                                    |
| Language (?)<br>Label Placement (?)<br>English<br>Confirmation Options<br>Show Text (?)<br>Redirect to Website (?) | ← No Fields! You should add a field.<br>This is a live preview of your form. Currently, you don't have any fields. Use<br>the buttons under the Add a Field tab on the left to create inputs for your<br>form. Click on the fields to change their properties. |
| Creat! Thanks for filling out my form!                                                                             | Try one of our HTML Templates from the <u>Wufoo Form Gallery</u>                                                                                                    |
| Limit Form Activity<br>Captcha (?)<br>Never Show<br>Turn Form Off After (?)<br>Entries                             |                                                                                                    |

4. When done, click Save Form

| NUFOO                 |                        | 📰 Forms 📑 Reports 🧔 Themes                                     | Account 🕐 Help Logou         |
|-----------------------|------------------------|----------------------------------------------------------------|------------------------------|
| Add a Field           | Settings Form Settings | Order Form<br>This is my form. Please fill it out. It's awesor | nel                          |
| ABC Single Line Text  | 123 Number             |                                                                |                              |
| 1 Paragraph Text      | Checkboxes             | Name                                                           |                              |
| Multiple Choice       | Dropdown               | First Last                                                     |                              |
| Section Break         | Page Break             | Untitled                                                       |                              |
| ancy Pants            |                        |                                                                |                              |
| Name                  | File Upload            | Email                                                          |                              |
| Address               | 🗵 Date                 |                                                                |                              |
| 🖻 Email               | 🔯 Time                 | Email                                                          |                              |
| Phone                 | Ge Website             |                                                                |                              |
| 🥔 Price               | Ukert                  | Address                                                        |                              |
|                       |                        | Street Address Address Line 2                                  |                              |
|                       |                        |                                                                |                              |
|                       |                        | City                                                           | State / Province / Region    |
|                       |                        | Postal / Zip Code                                              | Country                      |
|                       |                        | To Add Field                                                   | Save Form                    |
| foo - SurveyMonkey II | nc. • Palo Alto, CA    |                                                                | Preferred Language : English |

## Usage and Integration of Wufoo Forms

Wufoo offers different ways to use / integrate forms:

Wufoo provides a number of copy-and-paste code snippets to help you embed your form into your web site, blog post, email newsletter or Facebook page. Additionally, if you want to only use Wufoo to design your forms, we provide convenient zip files of the HTML and CSS code so you can hook it up to your own database.

1. Select the Forms tab and click Share

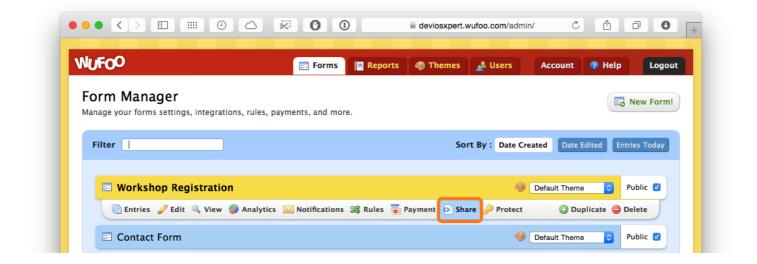

2. Click **Embed** to see a list of code snippets and instructions on how to embed the form in your application

| 15-00                   |                          |                        |                           | _                  | -         | _       |          |           |
|-------------------------|--------------------------|------------------------|---------------------------|--------------------|-----------|---------|----------|-----------|
| UFOO                    |                          | 📰 Forms                | Reports                   | Themes             | 💰 Users   | Account | 🕜 Help   | Logout    |
| hare – Works            | shop Registra            | ation                  |                           |                    |           |         | 🔲 API In | formation |
| hare your form with a l | ink, embed it on your ov | wn site, post it to Ty | witter or Faceboo         | ok, or send it via | a email.  |         |          |           |
|                         |                          |                        |                           |                    |           |         |          |           |
|                         |                          |                        |                           |                    |           |         |          |           |
|                         | Link                     | Twitter Fac            | ebook Emai                | Embed              | Wordpress |         |          |           |
|                         | Link                     | Twitter Fac            | ebook Emai                | Embed              | Wordpress |         |          |           |
|                         | Link                     |                        | ebook Emai<br>A Link To Y |                    | Wordpress |         |          |           |

# Usage

# Usage of WufooConnector

All WufooConnector functions reside in the Daylite plug-in menu under **WufooConnector** > **Manage Forms** 

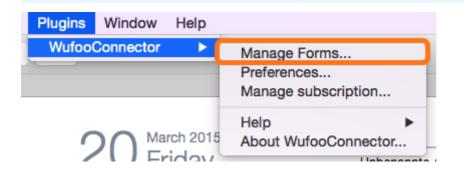

#### (1) Forms Table

The forms table shows all your Wufoo forms.

Use the check boxes to (de)activated the data import for the particular form.

When a form is activated, collected data is being imported into a Daylite form.

Select a form to configure its import actions

(2) Table of Import Actions

The import actions table shows all available actions for the selected form.

Use the check boxes to (de)activate an action for the selected form.

Select an action to configure it.

(3) Actions Editor

The actions editor configures the selected import actions.

- (4) Use the on/off switch to (de)activate the automatic import of collected Wufoo form data
- (5) Choose the time interval for the automatic import of Wufoo form data
- (6) Use this button to manually import form data
- (7) Enter your Wufoo login credentials and your API key

| 1 Wufoo Forms                                        | 2 Actions           | 3 Create Person                               |
|------------------------------------------------------|---------------------|-----------------------------------------------|
| Product Enquiry     Last updated on 3/20/15, 2:41 AM | Create Person       | Name                                          |
| Contact Form<br>Last updated on 3/20/15, 2:40 AM     | Create Organization | Name 🗘                                        |
| Workshop Registration                                | Create Task         | Keywords INTEREST Consulting<br>+ Add Keyword |
| Last updated on 3/20/15, 2:39 AM                     | Create Project      | Category Customer                             |
|                                                      | Create Opportunity  | Addresses not available                       |
|                                                      |                     | Email Addresses                               |
|                                                      | Execute Script      | Email     Work                                |
|                                                      |                     | Phone Numbers                                 |
|                                                      |                     | not available                                 |
| Ċ                                                    | i                   | i                                             |
| OFF ON Pull Form Entries every 1                     | 5 minutes           | €<br>Pull Now                                 |
| Account 7                                            |                     | Close                                         |

### Action 'Create Person'

- (1) Select which Wufoo form name field being used to create a person in Daylite
- (2) Select the Daylite keywords to be assigned to the contact
- (3) Select the Daylite category being assigned to the contact
- (4) Select the Wufoo address fields being assigned to the person
- (5) Select a Daylite label for each address
- (6) Select the Wufoo email address field being assigned to the person
- (5) Select a Daylite label for each email address
- (8) Select the Wufoo phone number field being assigned to the person
- (9) Select a Daylite label for each phone number

(10) Select the Wufoo website fields being assigned to the person

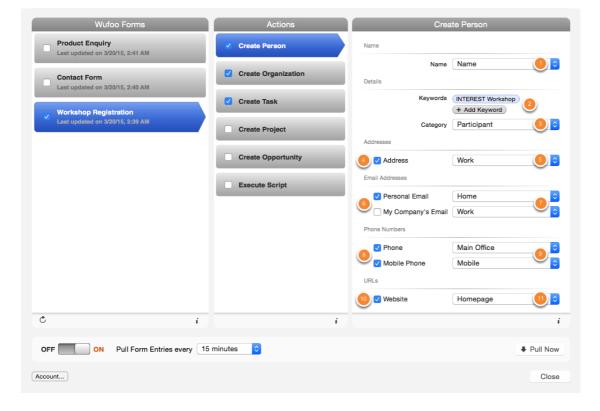

# Action 'Create Company'

- (1) Select which Wufoo form name field being used to create a company in Daylite
- (2) Choose the Daylite keywords being assigned to the company
- (3) Select the Daylite category being assigned to the company
- (4) Select the industry type being assigned to the company
- (5) Choose the Wufoo address fields being assigned to the company
- (6) Select a Daylite label for each address
- (7) Choose the Wufoo email address fields being assigned to the company
- (8) Select a Daylite label for each email address
- (9) Choose the Wufoo phone number fields being assigned to the company
- (10) Select a Daylite label for each phone number
- (11) Choose the Wufoo website fields being assigned to the company as URL
- (12) Select a Daylite label for each URL

| Wufoo Forms                                      | Actions             | Create Organization                                    |
|--------------------------------------------------|---------------------|--------------------------------------------------------|
| Product Enquiry Last updated on 3/20/15, 2:41 AM | Create Person       | Name                                                   |
| Contact Form                                     | Create Organization | Name My Company's name 000                             |
| Workshop Registration                            | Create Task         | Keywords INTEREST Workshop 2                           |
| Last updated on 3/20/15, 2:39 AM                 | Create Project      | Category Customer 3 3<br>Industry Training / Coach 4 3 |
|                                                  | Create Opportunity  | Addresses                                              |
|                                                  | Execute Script      | 5 Address Work 6 0                                     |
|                                                  |                     | Personal Email Home                                    |
|                                                  |                     | W Company's Email Arbeit                               |
|                                                  |                     | Phone Numbers                                          |
|                                                  |                     | Mobile Phone Mobile                                    |
|                                                  |                     | URLs Homepage (12)                                     |
| Č i                                              | i                   | i                                                      |
| OFF ON Pull Form Entries every 15                | minutes 🗘           | Pull Now                                               |
| Account                                          |                     | Close                                                  |
|                                                  |                     |                                                        |

## Action 'Create Task'

(1) Decide whether the task title should be the name of the form or customized title (see step (2))

- (2) Enter a customized title
- (3) Optionally select a Wufoo form field to dynamically replace occurrences of @@ in (2)
- (4) Enter the Daylite keywords being assigned to the task
- (5) Select the Daylite category being assigned to the task

(6) Enter the due date as number of days after creation of the task (leave blank to set no due date)

- (7) Decide if the due date may be set to a weekend
- (8) Select the Daylite user to whom the created task is being delegated

| Wufoo For                                       | ms                     | Actions             | Create Task                           |
|-------------------------------------------------|------------------------|---------------------|---------------------------------------|
| Product Enquiry<br>Last updated on 3/20/15, 2:4 | 1 AM                   | Create Person       | Name                                  |
| Contact Form                                    |                        | Create Organization | Name Custom Title 0 0                 |
| Last updated on 3/20/15, 2:4                    | 0 AM                   | Create Task         | @@ replaced by Name 30                |
| Last updated on 3/20/15, 2:3                    | 9 AM                   | Create Project      | Keywords + Add Keyword                |
|                                                 |                        | Create Opportunity  | Category Administration 5 0           |
|                                                 |                        | Execute Script      | Set due date to 7 days after creation |
|                                                 |                        |                     | Delegation                            |
|                                                 |                        |                     | User Vanessa Fuhrmann  🔕 ᅌ            |
| Ċ                                               | i                      | i                   | i                                     |
| OFF ON Pull F                                   | orm Entries every 15 m | ninutes 🗘           | Pull Now                              |
| Account                                         |                        |                     | Close                                 |

## Action 'Create Project'

(1) Decide whether the project title should be the name of the form or a customized title (see step (2))

- (2) Enter a customized title
- (3) Optionally select a Wufoo form field to dynamically replace occurrences of @@ in (2)
- (4) Enter the Daylite keywords being assigned to the project
- (5) Select the Daylite category being assigned to the project
- (6) Select a pipeline that will be applied to the project
- (7) Select the Daylite user to whom the project will be delegated

| Wufoo Forms                                               | Actions             | Create Project                                   |
|-----------------------------------------------------------|---------------------|--------------------------------------------------|
| Workshop Announcement<br>Last updated on 3/21/15, 2:38 PM | Create Person       | Name                                             |
| Contact Form<br>Last updated on 3/20/15, 2:40 AM          | Create Organization | Name Custom Title 1000<br>Summer Workshop '@@' 2 |
| - Workshop Registration                                   | Create Task         | @@ replaced by Topic of the Workshop 3           |
| Last updated on 3/20/15, 2:39 AM                          | Create Project      | Keywords + Add Keyword                           |
|                                                           | Create Opportunity  | Category Workshop 5                              |
|                                                           | Execute Script      | Workshop Managemen 🖲 ᅌ                           |
|                                                           |                     | Delegation User Vanessa Fuhrmann 7               |
| Ċ i                                                       | i                   | i                                                |
| OFF ON Pull Form Entries every                            | i minutes 🗘         | Pull Now                                         |
| Account                                                   |                     | Close                                            |

# Action 'Create Opportuntity'

(1) Decide whether the opportunity's title should be the name of the form or a customized title (see step (2))

- (2) Enter a customized title
- (3) Optionally select a Wufoo form field to dynamically replace occurrences of @@ in (2)
- (4) Enter the Daylite keywords being assigned to the opportuntity
- (5) Select the Daylite category being assigned to the opportuntity
- (6) Select a pipeline that will be applied to the opportuntity
- (7) Select the Daylite user to whom the opportuntity will be delegated

| Wufoo Forms                                               | Actions             | Create Opportunity                  |
|-----------------------------------------------------------|---------------------|-------------------------------------|
| Workshop Announcement<br>Last updated on 3/21/15, 2:38 PM | Create Person       | Name                                |
| Contact Form<br>Last updated on 3/20/15, 2:40 AM          | Create Organization | Name Custom Title 100               |
| Workshop Registration                                     | Create Task         | @@ replaced by Company 300          |
| Last updated on 3/20/15, 2:39 AM                          | Create Project      | Keywords Online Sales + Add Keyword |
|                                                           | Create Opportunity  | Category Hot                        |
|                                                           | Execute Script      | Online Sales                        |
|                                                           |                     | Delegation User Vanessa Fuhrmann    |
| Ċ i                                                       | i                   | i                                   |
| OFF ON Pull Form Entries every 15                         | minutes 📀           | Pull Now                            |
| Account                                                   |                     | Close                               |

## Action 'Execute Script'

WufooConnector's functionality can be extended by a so called script. You can copy and paste a script into the text area (1).

To be able to write scripts you need the experience in developing software as well as sufficient knowledge of Daylite's architecture. If you are interested in the development of a custom script, please send an email to <u>hallo@iosxpert.biz</u>.

| Wufoo Forms                                               | Actions             | Execute Script                                                                                          |
|-----------------------------------------------------------|---------------------|----------------------------------------------------------------------------------------------------|
| Workshop Announcement<br>Last updated on 3/21/15, 2:38 PM | Create Person       | F-Script                                                                                                |
| Contact Form<br>Last updated on 3/20/15, 2:40 AM          | Create Organization | <br>By adding a script you can extend the<br>functionality of WufooConnector to your personal<br>needs. |
|                                                           | Create Task         | Interested? Please send an email to<br>hall@iosxpert.biz! Our development team is<br>happy to help.     |
| Last updated on 3/20/15, 2:39 AM                          | Create Project      |                                                                                                    |
|                                                           | Create Opportunity  |                                                                                                    |
|                                                           | Execute Script      | •                                                                                                    |
|                                                           |                     | Open with external editor                                                                               |
| Ċ i                                                       | i                   | i                                                                                                    |
| OFF ON Pull Form Entries every 15                         | minutes ᅌ           | Pull Now                                                                                                |
| Account                                                   |                     | Close                                                                                                   |

# The Import

# The import of Wufoo-Forms can be accomplished in two different ways

1. Manual import by clicking Pull now

2. Automatic import on a regular base. For this option choose the desired time interval and put the ON-OFF-Switch to **ON** 

| ¢                             | 1            | i i      |
|-------------------------------|--------------|----------|
| OFF ON Pull Form Entries even | ery 15 min ‡ | Full Now |
| (Account)                     |              | Close    |

# What happens during an import?

- When importing a new form entries first of all a Daylite form will be created that contains all the information from the original Wufoo form.

- Depending on the selected actions the corresponding entries for persons, companies or tasks will be created and linked to each other.

# Duplicate contacts

- WufooConnector can recognize duplicate Contacts.

- A person will be recognized as duplicate if first and last name and and at least one email address (if available) matches the data from the Wufoo form entry.

- A company will be recognized as duplicate if the name and and at least one email address (if available) matches the data from the Wufoo form entry.

- If a person or company is being recognized as duplicate, no new contact will be created. Though a new form entry will be created and linked with the existing contact. All other actions like e.g. creating a task will then be applied as well.

# Other information

## How to uninstall a plugin

In order to uninstall a plugin, please do the following steps:

#### 1. Open a Finder window

| < > = ·         |                           |                 |           | >>     |
|-----------------|---------------------------|-----------------|-----------|--------|
| Favorites       | Name                      | Date Modified   | Size      | Kind   |
| 😻 Dropbox       | Macintosh HD              | Yesterday 12:46 | 210,86 GB | Volum  |
| iCloud Drive    | Network                   |                 |           | Neight |
|                 | Remote Disc               |                 |           | Volum  |
| Box Sync        |                           |                 |           |        |
| Downloads       |                           |                 |           |        |
| AirDrop         |                           |                 |           |        |
| 🛅 Bilder        |                           |                 |           |        |
| 🔜 Schreibtisch  |                           |                 |           |        |
| Filme           |                           |                 |           |        |
| \land Programme |                           |                 |           |        |
| 🖺 Dokumente     |                           |                 |           |        |
| 🚞 Anleitungen   |                           |                 |           |        |
| Devices         | E Sebastian-B-MacBook Pro | (2)             |           |        |
| ×               |                           | 3 items         |           |        |

2. Click Go in the Finder menu, hold down the  $\sim$  [alt] key and select Library

| 🗯 Finde | r File | Edit | View | Go Window Help                                                                                                    |                                 |  |
|---------|--------|------|------|----------------------------------------------------------------------------------------------------|---------------------------------|--|
|         |        |      |      | Back<br>Forward<br>Enclosing Folder                                                                                                    | )光<br>[第]<br>て第了                |  |
|         |        |      |      | <ul> <li>All My Files</li> <li>Documents</li> <li>Desktop</li> <li>Downloads</li> <li>Home</li> </ul>                                          | <ul> <li>         か器F</li></ul> |  |
|         |        |      |      | <ul> <li>Library</li> <li>Computer</li> <li>AirDrop</li> <li>Network</li> <li>iCloud Drive</li> <li>Applications</li> <li>Utilities</li> </ul> |                                 |  |
|         |        |      |      | Recent Folders<br>Go to Folder<br>Connect to Server                                                                                            | ►                               |  |

3. Navigate to Application Support

| < > =·         |                                               |                              | Q Suchen  |
|----------------|-----------------------------------------------|------------------------------|-----------|
| Favoriten      | Name                                          | Änderungsdatum               | Größe Art |
| 😺 Dropbox      | Accounts                                      | 7. Oktober 2014 14:04        | Ordner    |
| iCloud Drive   | Address Book Plug-Ins                         | 4. Juli 2014 09:34           | Ordner    |
| Cloud Drive    | Application Scripts                           | 12. Mai 2014 15:41           | Ordner    |
| Box Sync       | Application Support                           | Heute 14:18                  | Ordner    |
| Downloads      | Assistant                                     | 8. November 2013 16:05       | Ordner    |
| AirDrop        | Assistants                                    | 15. Dezember 2012 12:52      | Ordner    |
| (independence) | 🕨 📄 Audio                                     | 15. Dezember 2012 12:52      | Ordner    |
| 🔯 Bilder       | Autosave Information                          | Gestern 10:14                | Ordner    |
| Schreibtisch   | Caches                                        | Heute 14:31                  | Ordner    |
|                | Calendars                                     | 22. Oktober 2014 11:05       | Ordner    |
| E Filme        | chat.hipchat.com                              | 3. Dezember 2013 11:38       | Ordner    |
| 🕂 Programme    | ColorPickers                                  | 15. Dezember 2012 12:52      | Ordner    |
| Dokumente      | Colors                                        | 17. Oktober 2014 00:14       | Ordner    |
|                | ColorSync                                     | 26. Oktober 2014 11:48       | Ordner    |
| Anleitungen    | com.apple.nsurlsessiond                       | Heute 12:39                  | Ordner    |
| Geräte         | Containers                                    | 16. Oktober 2014 17:09       | Ordner    |
|                | 📓 Macintosh HD 🕨 📃 Benutzer 🖻 🏠 basti 🕨 🛅 Lib | rary F i Application Support |           |
|                | 1 von 65 ausgewählt, 69,21 G                  | B verfügbar                  |           |

#### 4. Navigate to com.marketcircle.Daylite4

| Favoriten       | Name                                      | <ul> <li>Änderungsdatum</li> </ul> | Größe /             |
|-----------------|-------------------------------------------|------------------------------------|---------------------|
| 😺 Dropbox       | com.apple.QuickLook                       | 30. Oktober 2014 10:13             | (                   |
| iCloud Drive    | com.apple.sbd                             | 23. September 2014 16:54           | (                   |
|                 | com.apple.spotlight                       | Heute 14:18                        | (                   |
| Box Sync        | com.apple.spotlight.Shortcuts             | Heute 14:18                        | 44 KB [             |
| Downloads       | com.apple.TCC                             | Heute 14:30                        | (                   |
|                 | com.boinx.Mousepose.Mac                   | 26. Oktober 2014 10:28             | (                   |
| (independence)  | com.marketcircle.Daylite4                 | 10. Oktober 2014 16:02             | (                   |
| 🗐 Bilder        | com.zeptolab.cuttheropehd                 | 1. August 2013 11:10               | (                   |
| Schreibtisch    | Console                                   | 10. Januar 2013 17:15              | (                   |
|                 | CrashReporter                             | Heute 12:52                        | (                   |
| Filme           | Dialectic                                 | 12. Juni 2014 15:17                | (                   |
| \land Programme | DiskDrill                                 | 24. Juli 2013 21:32                | (                   |
| P Dokumente     | Dock                                      | Gestern 12:08                      | (                   |
|                 | Dropbox                                   | 23. September 2014 16:54           | (                   |
| 🚞 Anleitungen   | Dropzone 3                                | 22. Juli 2014 09:09                | (                   |
| Gerāte          | 📓 Macintosh HD 🕨 🛄 Ben 🕨 🏠 bast 🕨 🛅 Libra | Application Support > com.ma       | rketcircle.Daylite4 |

#### 5. Navigate to Plugins

| Favoriten       | Name                                    | <ul> <li>Änderungsdatum</li> </ul>    | Größe             | A  |
|-----------------|-----------------------------------------|---------------------------------------|-------------------|----|
| 😻 Dropbox       | 🕨 🛅 Backup                              | 16. Juni 2014 08:42                   |                   | C  |
| iCloud Drive    | GeoFind.lic                             | 10. Oktober 2014 16:02                | 825 Byte          | C  |
|                 | 🕨 📄 Logs                                | Heute 14:36                           |                   | C  |
| Box Sync        | Plugins                                 | Gestern 08:39                         |                   | C  |
| Downloads       | ProductivityTools.lic                   | 11. August 2014 16:13                 | 787 Byte          | C  |
| AirDrop         | Storage.dlpdb                           | 24. Juli 2014 19:51                   | 6,24 GB           | 5  |
|                 | Templates                               | 16. Juni 2014 08:25                   |                   | 0  |
| Bilder          | Time&Budget                             | 4. September 2014 16:36               |                   | 0  |
| Schreibtisch    | WebConnector.lic                        | 31. August 2014 11:57                 | 769 Byte          | 0  |
| Filme           |                                         |                                       |                   |    |
| \land Programme |                                         |                                       |                   |    |
| Dokumente       |                                         |                                       |                   |    |
| E Anleitungen   |                                         |                                       |                   |    |
| Geräte          | 📓 Macintosh HD 🕨 🛅 Benu 🕨 😤 basti 🕨 📷 L | ibra 🕨 🛅 Appi 🕨 🛅 com.marketcircle.Da | aylite4 🕨 🛅 Plugi | ns |

#### 6. Delete the appropriate plugin

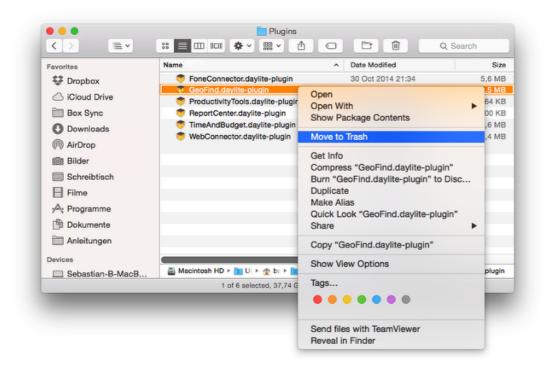

#### 7. Restart Daylite